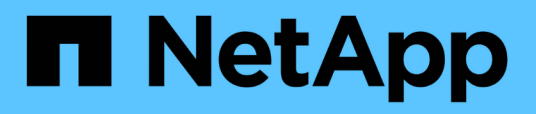

# **Navigation dans les workflows de performances dans l'interface graphique d'Unified Manager**

Active IQ Unified Manager 9.10

NetApp December 18, 2023

This PDF was generated from https://docs.netapp.com/fr-fr/active-iq-unified-manager-910/performancechecker/task\_log\_in\_to\_gui.html on December 18, 2023. Always check docs.netapp.com for the latest.

# **Sommaire**

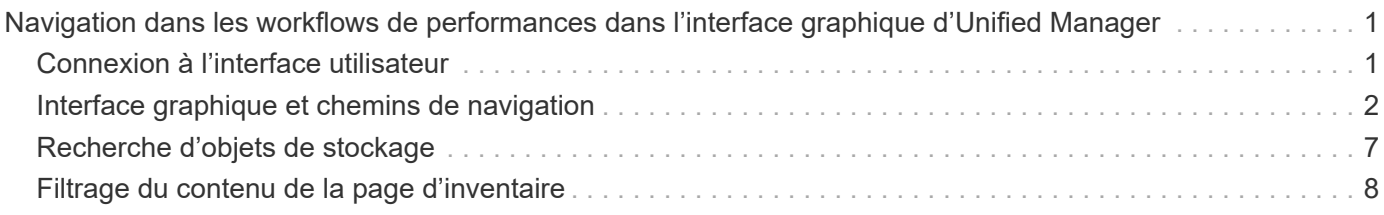

# <span id="page-2-0"></span>**Navigation dans les workflows de performances dans l'interface graphique d'Unified Manager**

L'interface Unified Manager fournit de nombreuses pages pour la collecte et l'affichage des informations relatives aux performances. Le panneau de navigation de gauche vous permet de naviguer jusqu'aux pages de l'interface graphique et vous utilisez des onglets et des liens sur les pages pour afficher et configurer des informations.

Vous utilisez toutes les pages suivantes pour contrôler et dépanner les informations relatives aux performances du cluster :

- page de tableau de bord
- pages d'inventaire des objets réseau et de stockage
- pages de détails sur les objets de stockage (y compris l'explorateur de performances)
- pages de configuration et de configuration
- pages événements

# <span id="page-2-1"></span>**Connexion à l'interface utilisateur**

Vous pouvez vous connecter à l'interface utilisateur de Unified Manager à l'aide d'un navigateur Web pris en charge.

#### **Ce dont vous aurez besoin**

• Le navigateur Web doit respecter la configuration minimale requise.

Consultez la matrice d'interopérabilité à l'adresse ["mysupport.netapp.com/matrix"](http://mysupport.netapp.com/matrix) pour obtenir la liste complète des versions de navigateur prises en charge.

• Vous devez disposer de l'adresse IP ou de l'URL du serveur Unified Manager.

Vous êtes automatiquement déconnecté de la session après 1 heure d'inactivité. Ce délai peut être configuré sous **général** > **Paramètres de fonction**.

#### **Étapes**

- 1. Entrez l'URL dans votre navigateur Web, où l'URL correspond à l'adresse IP ou au nom de domaine complet (FQDN) du serveur Unified Manager :
	- Pour IPv4 : https://URL/
	- Pour IPv6 : https://[URL]/

Si le serveur utilise un certificat numérique auto-signé, il se peut que le navigateur affiche un avertissement indiquant que le certificat n'est pas approuvé. Vous pouvez accepter le risque de continuer l'accès ou installer un certificat numérique signé par l'autorité de certification pour l'authentification du serveur. . Sur l'écran de connexion, saisissez votre nom d'utilisateur et votre mot de passe.

Si vous vous connectez à l'interface utilisateur Unified Manager est protégé à l'aide de l'authentification SAML, vous entrez vos identifiants sur la page de connexion au fournisseur d'identités au lieu de la page de connexion de Unified Manager.

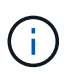

Si le serveur Unified Manager n'est pas initialisé, une nouvelle fenêtre de navigateur affiche la première fenêtre de l'assistant d'expérience. Vous devez entrer un destinataire d'e-mail initial auquel les alertes par e-mail seront envoyées, le serveur SMTP qui traitera les communications par e-mail et si AutoSupport est activé pour envoyer les informations relatives à votre installation d'Unified Manager au support technique. L'interface de Unified Manager s'affiche une fois ces informations terminées.

# <span id="page-3-0"></span>**Interface graphique et chemins de navigation**

Unified Manager offre une grande flexibilité et vous permet d'effectuer plusieurs tâches de différentes manières. Il existe de nombreux chemins de navigation que vous découvrirez lorsque vous travaillez dans Unified Manager. Bien que toutes les combinaisons possibles de navigations ne puissent pas être affichées, vous devriez vous familiariser avec quelques-uns des scénarios les plus communs.

### **Contrôle de la navigation sur les objets du cluster**

Vous pouvez contrôler les performances de tous les objets de tout cluster géré par Unified Manager. La surveillance des objets de stockage vous fournit des informations sur la performance du cluster et des objets, et inclut le contrôle des événements de performance. Vous pouvez afficher les performances et les événements de manière générale, ou étudier plus en détail les événements de performances et de performance des objets.

Voici un exemple de nombreuses navigations d'objets de cluster possibles :

- 1. Dans la page Tableau de bord, vérifiez les détails du volet capacité de performance pour identifier le cluster qui utilise la capacité la plus performante et cliquez sur le graphique à barres pour accéder à la liste des nœuds de ce cluster.
- 2. Identifiez le nœud dont la capacité en termes de performances est la plus élevée utilisée, puis cliquez sur ce nœud.
- 3. Sur la page Explorateur de nœuds/performances, cliquez sur **Aggregates sur ce noeud** dans le menu Afficher et Comparer.
- 4. Identifiez l'agrégat qui utilise la capacité de performances la plus élevée, puis cliquez sur cet agrégat.
- 5. Dans la page de l'explorateur de performances/d'agrégats, cliquez sur **volumes sur cet agrégat** dans le menu View and compare.
- 6. Identifiez les volumes qui utilisent le plus d'IOPS.

Vous devez étudier ces volumes afin de déterminer si vous devez appliquer une règle de QoS ou une règle de niveau de service de performances, ou modifier les paramètres des règles, de sorte que ces volumes n'utilisent pas un pourcentage aussi important d'IOPS sur le cluster.

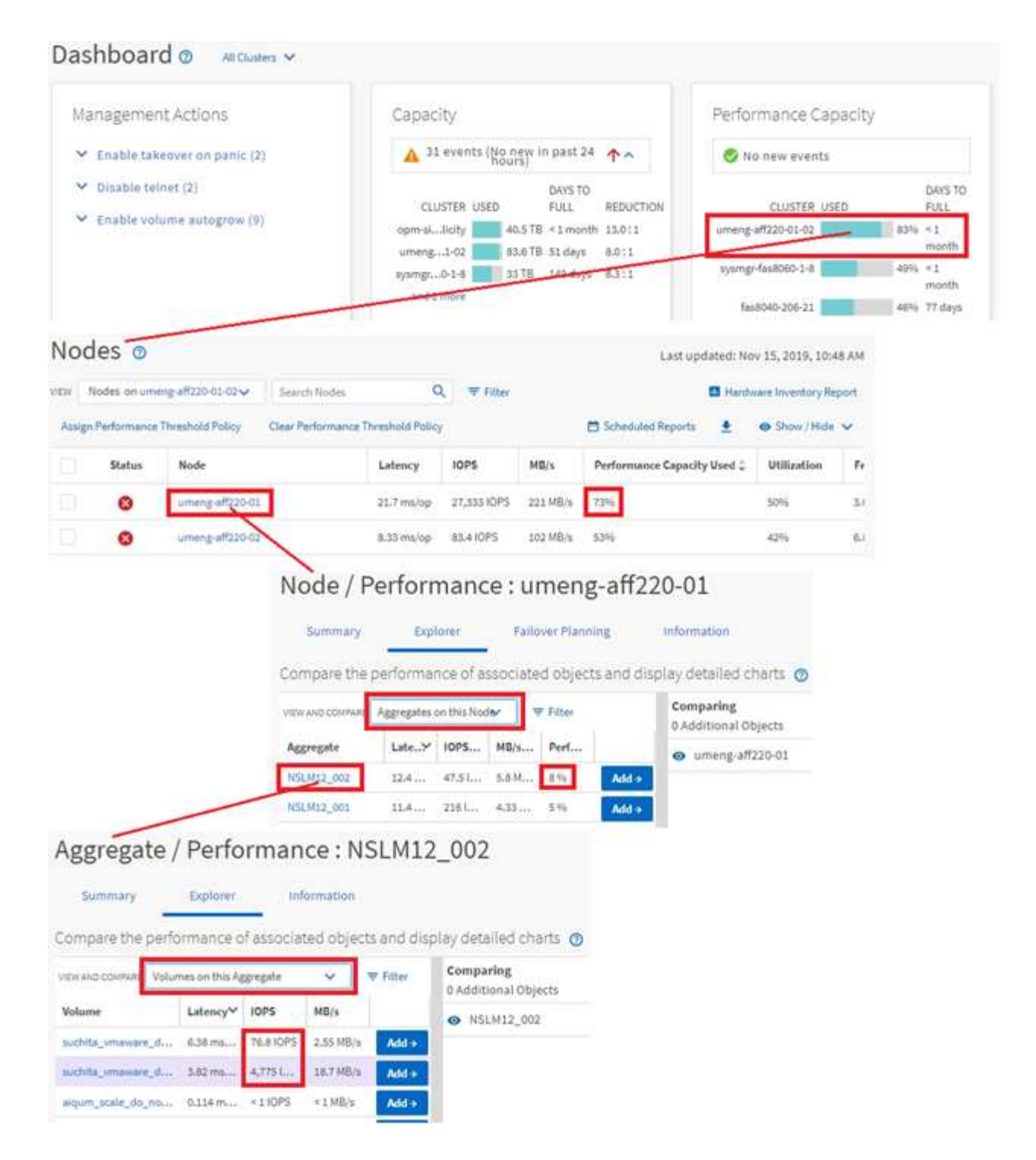

### **Contrôle la navigation sur les performances du cluster**

Vous pouvez contrôler les performances de tous les clusters gérés par Unified Manager. La surveillance des clusters offre une vue d'ensemble des performances du cluster et des objets, et inclut la surveillance des événements de performance. Vous pouvez afficher les performances et les événements de haut niveau. Vous pouvez également étudier plus en détail les événements de performance et de performance du cluster et des objets.

Voici un exemple de nombreux chemins de navigation de performances de cluster possibles :

- 1. Dans le volet de navigation de gauche, cliquez sur **Storage** > **Aggregates**.
- 2. Pour afficher des informations sur les performances de ces agrégats, sélectionnez la vue performances : tous les agrégats.
- 3. Identifiez l'agrégat à examiner et cliquez sur son nom pour accéder à la page de l'explorateur de performances/agrégat.
- 4. Vous pouvez également sélectionner d'autres objets à comparer avec cet agrégat dans le menu Affichage et comparaison, puis ajouter un des objets au volet comparaison.

Les statistiques des deux objets s'affichent dans les compteurs pour comparaison.

5. Dans le volet comparaison situé à droite de la page de l'Explorateur, cliquez sur **vue Zoom** dans l'un des diagrammes pour afficher des détails sur l'historique des performances de cet agrégat.

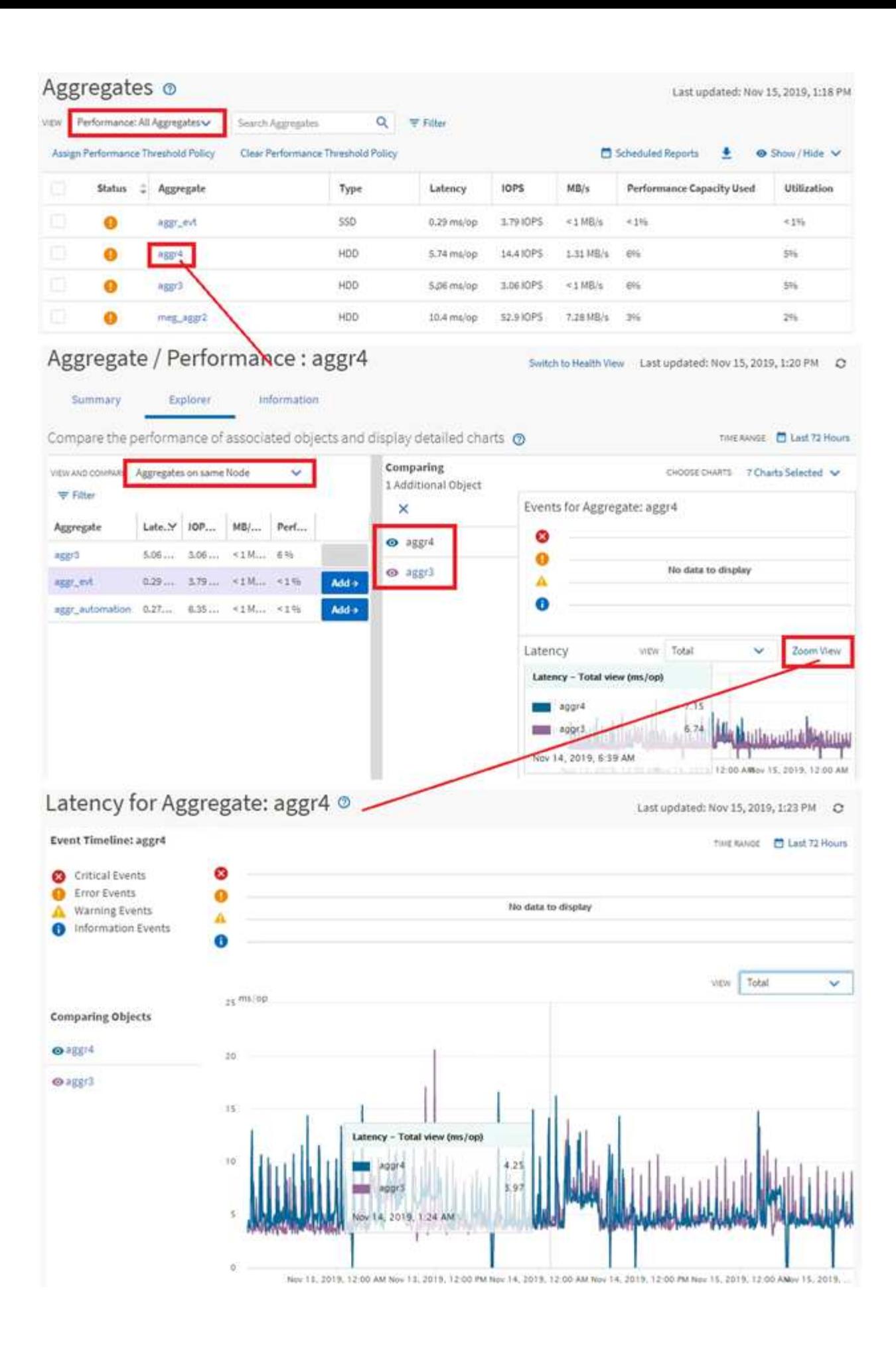

### **Navigation dans l'investigation des événements**

Les pages de détail des événements d'Unified Manager vous donnent une vue d'ensemble de tous les événements de performance. Cela peut être bénéfique lors de l'étude des événements de performance, du dépannage et de l'ajustement des performances du système.

En fonction du type d'événement de performance, vous pouvez voir l'un des deux types de pages détaillées d'événements :

- Page de détails des événements pour les événements de stratégie de seuil définis par l'utilisateur et par le système
- Page de détails des événements pour les événements de stratégie de seuil dynamique

C'est un exemple de navigation pour l'investigation d'événement.

- 1. Dans le volet de navigation de gauche, cliquez sur **Event Management**.
- 2. Dans le menu Affichage, cliquez sur **événements de performances actifs**.
- 3. Cliquez sur le nom de l'événement que vous souhaitez examiner et la page Détails de l'événement s'affiche.
- 4. Affichez la description de l'événement et examinez les actions suggérées (le cas échéant) pour afficher plus de détails sur l'événement qui peut vous aider à résoudre le problème. Vous pouvez cliquer sur le bouton **Analyze Workload** pour afficher des graphiques de performances détaillés afin de mieux analyser le problème.

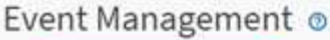

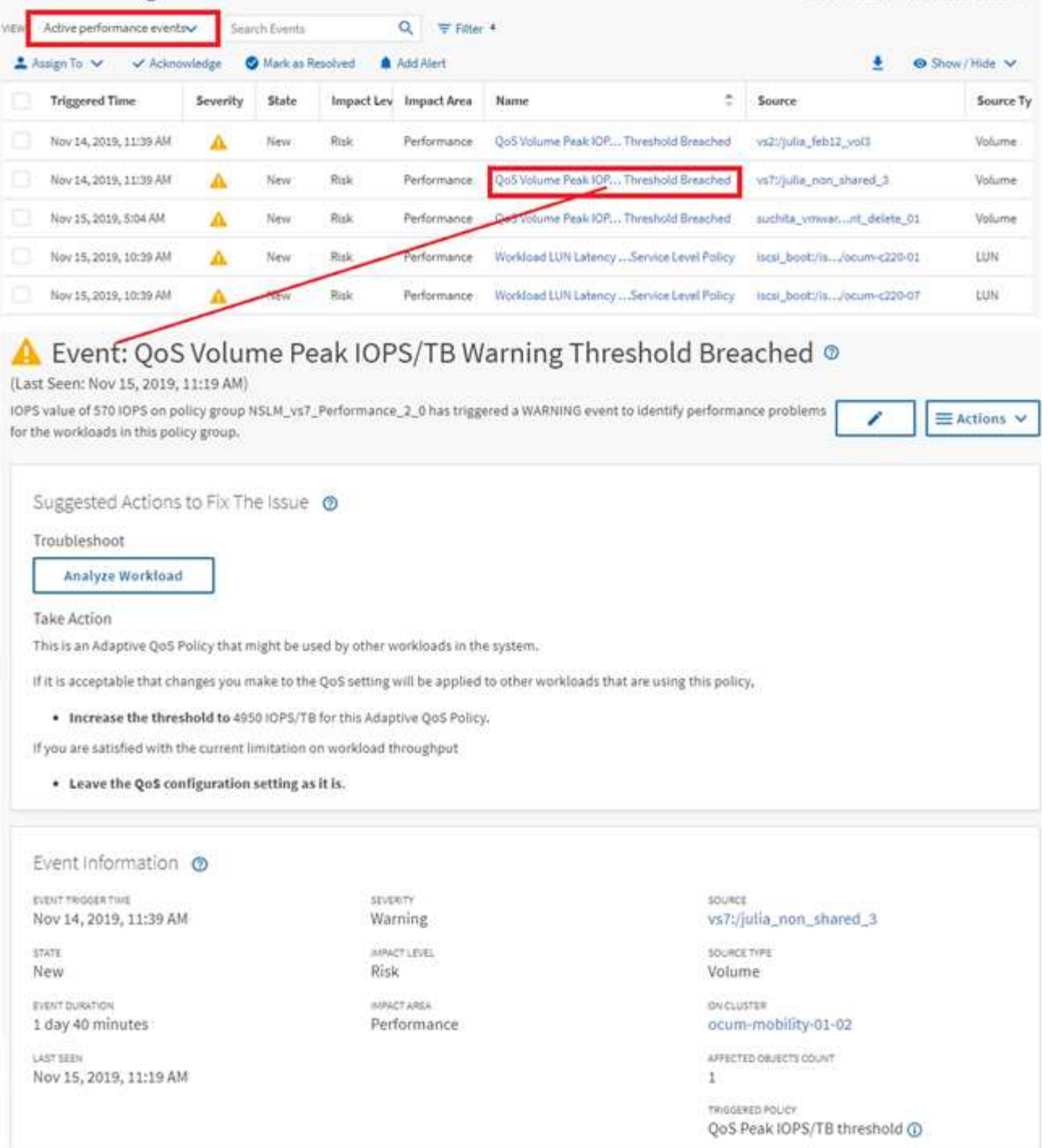

# <span id="page-8-0"></span>**Recherche d'objets de stockage**

Pour accéder rapidement à un objet spécifique, vous pouvez utiliser le champ **Rechercher tous les objets de stockage** en haut de la barre de menus. Cette méthode de recherche globale sur tous les objets vous permet de localiser rapidement des objets spécifiques par type. Les résultats de la recherche sont classés par type d'objet de stockage et vous pouvez les filtrer dans le menu déroulant. Une recherche valide doit contenir au moins trois caractères.

Last updated: Nov 15, 2019, 11:23 AM

La recherche globale affiche le nombre total de résultats, mais seuls les 25 meilleurs résultats sont accessibles. Pour cette raison, la fonction de recherche globale peut être considérée comme un outil de raccourci pour trouver des éléments spécifiques si vous connaissez les éléments que vous voulez rapidement localiser. Pour des résultats de recherche complets, vous pouvez utiliser la recherche dans les pages d'inventaire d'objets et sa fonctionnalité de filtrage associée.

Vous pouvez cliquer sur la liste déroulante et sélectionner **tous** pour effectuer une recherche simultanée sur tous les objets et événements. Vous pouvez également cliquer sur la liste déroulante pour spécifier le type d'objet. Saisissez au moins trois caractères du nom de l'objet ou de l'événement dans le champ **Rechercher tous les objets de stockage**, puis appuyez sur **entrée** pour afficher les résultats de la recherche, tels que :

- Clusters : noms de cluster
- Nœuds : noms des nœuds
- Agrégats : noms des agrégats
- SVM : noms des SVM
- Volumes : noms des volumes
- LUN : chemins de LUN

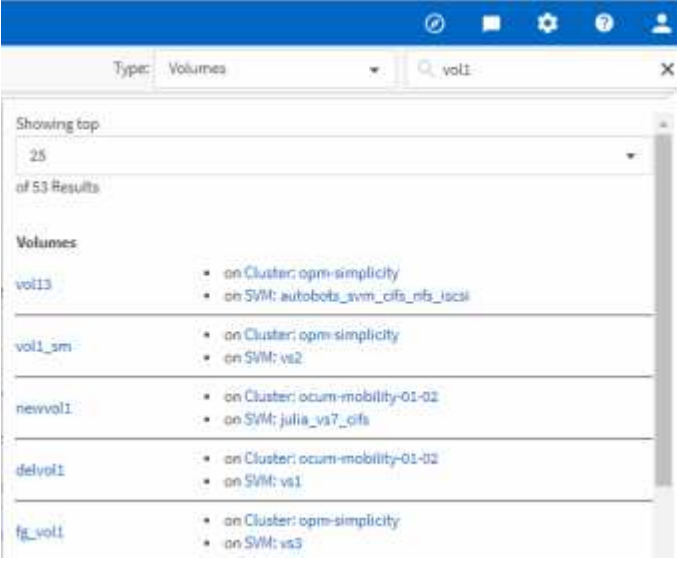

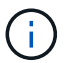

Les LIFs et les ports ne sont pas interrogeables dans la barre de recherche globale.

Dans cet exemple, le type d'objet Volume est sélectionné dans la liste déroulante. La saisie de « vol » dans le champ **Rechercher tous les objets de stockage** affiche la liste de tous les volumes dont les noms contiennent ces caractères. Pour les recherches d'objets, vous pouvez cliquer sur n'importe quel résultat de recherche pour accéder à la page de l'explorateur de performances de cet objet. Pour la recherche d'événements, cliquez sur un élément dans le résultat de la recherche pour accéder à la page Détails de l'événement.

# <span id="page-9-0"></span>**Filtrage du contenu de la page d'inventaire**

Vous pouvez filtrer les données de page d'inventaire dans Unified Manager pour localiser rapidement des données en fonction de critères spécifiques. Vous pouvez utiliser le filtrage pour affiner le contenu des pages Unified Manager afin d'afficher uniquement les résultats qui vous intéressent. Ceci fournit une méthode très efficace pour n'afficher que

les données qui vous intéressent.

Utilisez **Filtering** pour personnaliser la vue de grille en fonction de vos préférences. Les options de filtre disponibles sont basées sur le type d'objet affiché dans la grille. Si des filtres sont actuellement appliqués, le nombre de filtres appliqués s'affiche à droite du bouton filtre.

Trois types de paramètres de filtre sont pris en charge.

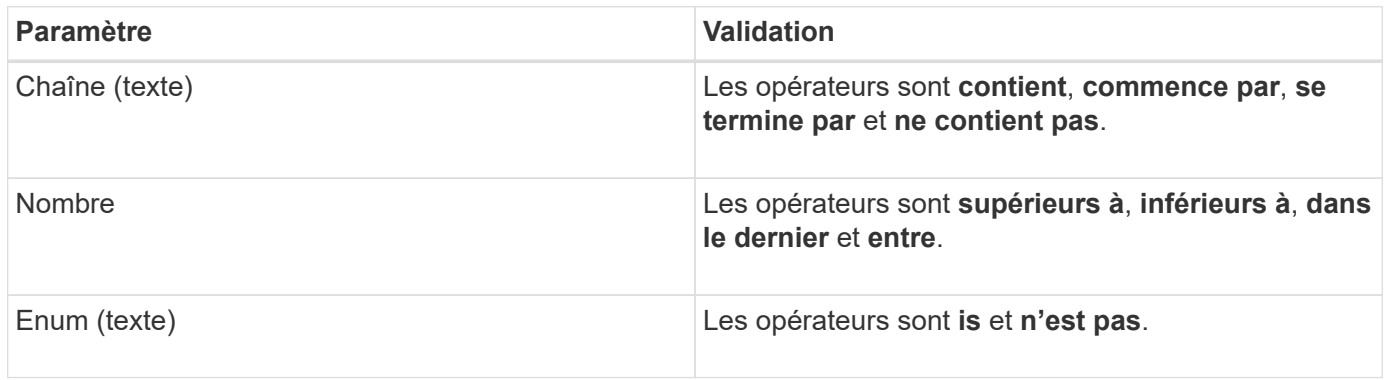

Les champs colonne, opérateur et valeur sont requis pour chaque filtre ; les filtres disponibles reflètent les colonnes filtrables de la page actuelle. Le nombre maximal de filtres que vous pouvez appliquer est de quatre. Les résultats filtrés sont basés sur des paramètres de filtre combinés. Les résultats filtrés s'appliquent à toutes les pages de votre recherche filtrée, pas seulement à la page actuellement affichée.

Vous pouvez ajouter des filtres à l'aide du panneau filtrage.

- 1. En haut de la page, cliquez sur le bouton **Filter**. Le panneau filtrage s'affiche.
- 2. Cliquez sur la liste déroulante de gauche et sélectionnez un objet, par exemple *Cluster* ou un compteur de performances.
- 3. Cliquez sur la liste déroulante centrale et sélectionnez l'opérateur que vous souhaitez utiliser.
- 4. Dans la dernière liste, sélectionnez ou entrez une valeur pour compléter le filtre de cet objet.
- 5. Pour ajouter un autre filtre, cliquez sur **+Ajouter filtre**. Un champ de filtre supplémentaire s'affiche. Effectuez ce filtre en suivant la procédure décrite dans les étapes précédentes. Notez que lors de l'ajout de votre quatrième filtre, le bouton **+Ajouter filtre** ne s'affiche plus.
- 6. Cliquez sur **appliquer le filtre**. Les options de filtre sont appliquées à la grille et le nombre de filtres s'affiche à droite du bouton filtre.
- 7. Utilisez le panneau filtrage pour supprimer des filtres individuels en cliquant sur l'icône de corbeille située à droite du filtre à supprimer.
- 8. Pour supprimer tous les filtres, cliquez sur **Réinitialiser** en bas du panneau de filtrage.

### **Exemple de filtrage**

L'illustration montre le panneau filtrage avec trois filtres. Le bouton **+Ajouter filtre** s'affiche lorsque vous avez moins de quatre filtres que le maximum.

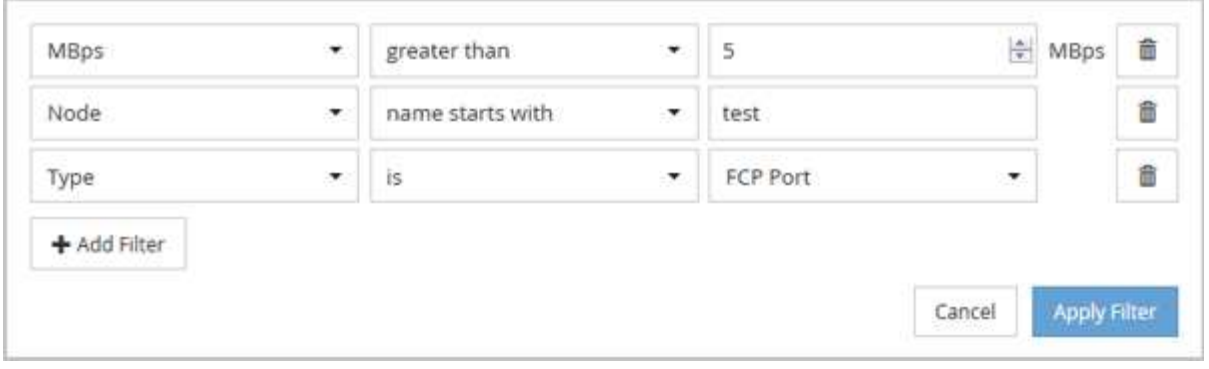

Après avoir cliqué sur **appliquer le filtre**, le panneau filtrage se ferme, applique vos filtres et affiche le nombre de filtres appliqués ( $\frac{1}{5}$  3).

#### **Informations sur le copyright**

Copyright © 2023 NetApp, Inc. Tous droits réservés. Imprimé aux États-Unis. Aucune partie de ce document protégé par copyright ne peut être reproduite sous quelque forme que ce soit ou selon quelque méthode que ce soit (graphique, électronique ou mécanique, notamment par photocopie, enregistrement ou stockage dans un système de récupération électronique) sans l'autorisation écrite préalable du détenteur du droit de copyright.

Les logiciels dérivés des éléments NetApp protégés par copyright sont soumis à la licence et à l'avis de nonresponsabilité suivants :

CE LOGICIEL EST FOURNI PAR NETAPP « EN L'ÉTAT » ET SANS GARANTIES EXPRESSES OU TACITES, Y COMPRIS LES GARANTIES TACITES DE QUALITÉ MARCHANDE ET D'ADÉQUATION À UN USAGE PARTICULIER, QUI SONT EXCLUES PAR LES PRÉSENTES. EN AUCUN CAS NETAPP NE SERA TENU POUR RESPONSABLE DE DOMMAGES DIRECTS, INDIRECTS, ACCESSOIRES, PARTICULIERS OU EXEMPLAIRES (Y COMPRIS L'ACHAT DE BIENS ET DE SERVICES DE SUBSTITUTION, LA PERTE DE JOUISSANCE, DE DONNÉES OU DE PROFITS, OU L'INTERRUPTION D'ACTIVITÉ), QUELLES QU'EN SOIENT LA CAUSE ET LA DOCTRINE DE RESPONSABILITÉ, QU'IL S'AGISSE DE RESPONSABILITÉ CONTRACTUELLE, STRICTE OU DÉLICTUELLE (Y COMPRIS LA NÉGLIGENCE OU AUTRE) DÉCOULANT DE L'UTILISATION DE CE LOGICIEL, MÊME SI LA SOCIÉTÉ A ÉTÉ INFORMÉE DE LA POSSIBILITÉ DE TELS DOMMAGES.

NetApp se réserve le droit de modifier les produits décrits dans le présent document à tout moment et sans préavis. NetApp décline toute responsabilité découlant de l'utilisation des produits décrits dans le présent document, sauf accord explicite écrit de NetApp. L'utilisation ou l'achat de ce produit ne concède pas de licence dans le cadre de droits de brevet, de droits de marque commerciale ou de tout autre droit de propriété intellectuelle de NetApp.

Le produit décrit dans ce manuel peut être protégé par un ou plusieurs brevets américains, étrangers ou par une demande en attente.

LÉGENDE DE RESTRICTION DES DROITS : L'utilisation, la duplication ou la divulgation par le gouvernement sont sujettes aux restrictions énoncées dans le sous-paragraphe (b)(3) de la clause Rights in Technical Data-Noncommercial Items du DFARS 252.227-7013 (février 2014) et du FAR 52.227-19 (décembre 2007).

Les données contenues dans les présentes se rapportent à un produit et/ou service commercial (tel que défini par la clause FAR 2.101). Il s'agit de données propriétaires de NetApp, Inc. Toutes les données techniques et tous les logiciels fournis par NetApp en vertu du présent Accord sont à caractère commercial et ont été exclusivement développés à l'aide de fonds privés. Le gouvernement des États-Unis dispose d'une licence limitée irrévocable, non exclusive, non cessible, non transférable et mondiale. Cette licence lui permet d'utiliser uniquement les données relatives au contrat du gouvernement des États-Unis d'après lequel les données lui ont été fournies ou celles qui sont nécessaires à son exécution. Sauf dispositions contraires énoncées dans les présentes, l'utilisation, la divulgation, la reproduction, la modification, l'exécution, l'affichage des données sont interdits sans avoir obtenu le consentement écrit préalable de NetApp, Inc. Les droits de licences du Département de la Défense du gouvernement des États-Unis se limitent aux droits identifiés par la clause 252.227-7015(b) du DFARS (février 2014).

#### **Informations sur les marques commerciales**

NETAPP, le logo NETAPP et les marques citées sur le site<http://www.netapp.com/TM>sont des marques déposées ou des marques commerciales de NetApp, Inc. Les autres noms de marques et de produits sont des marques commerciales de leurs propriétaires respectifs.